# P350 Tiny User Guide

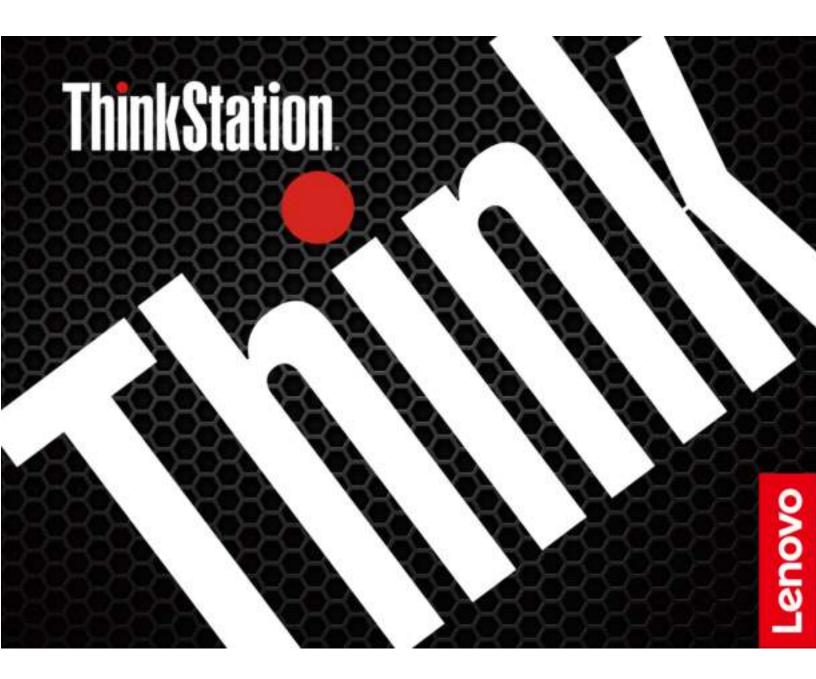

#### **Read this first**

Before using this documentation and the product it supports, ensure that you read and understand the following:

- Safety and Warranty Guide
- Generic Safety and Compliance Notices
- Setup Guide

First Edition (June 2021)

#### © Copyright Lenovo 2021.

LIMITED AND RESTRICTED RIGHTS NOTICE: If data or software is delivered pursuant to a General Services Administration "GSA" contract, use, reproduction, or disclosure is subject to restrictions set forth in Contract No. GS-35F-05925.

# Contents

| Discover your Lenovo computer                                        | • | • | • | . iii |
|----------------------------------------------------------------------|---|---|---|-------|
| Chapter 1. Meet your computer.                                       |   |   |   | . 1   |
| Front                                                                |   |   |   | . 1   |
| Rear                                                                 |   |   |   | . 2   |
| Features and specifications                                          |   |   |   | . 3   |
| USB specifications                                                   | • | • |   | . 3   |
| Chapter 2. Get started with your                                     |   |   |   |       |
| computer                                                             |   |   | • | . 5   |
| Get started with Ubuntu Desktop                                      |   |   |   | . 5   |
| Access networks                                                      |   |   |   | . 5   |
| Connect to the wired Ethernet                                        | • | • |   | . 5   |
| Connect to Wi-Fi networks (for selected models)                      |   |   |   | . 5   |
| Connect an external display                                          |   |   |   |       |
| Chapter 3. Explore your computer                                     | r |   |   | . 7   |
| Set the power plan                                                   |   |   |   |       |
| Connect to a Bluetooth-enabled device (for selected models)          |   |   |   | . 7   |
| Purchase accessories                                                 |   |   |   |       |
| Chapter 4. Secure your computer                                      |   |   |   |       |
| and information                                                      |   |   |   | . 9   |
| Lock the computer                                                    |   |   |   |       |
| UEFI BIOS passwords                                                  |   |   |   |       |
| Computrace Agent software embedded in firmware (for selected models) |   |   |   | 10    |
| Use BIOS security solutions                                          |   |   |   | 10    |
| Wipe the storage drive data                                          |   |   |   | 10    |
| Cover presence switch                                                |   |   |   | 11    |
| Intel BIOS guard.                                                    |   |   |   | 11    |
| Smart USB Protection                                                 |   |   |   | 11    |
| Chapter 5. UEFI BIOS                                                 |   |   |   | 13    |
| What is UEFI BIOS.                                                   |   |   |   | 13    |
| Enter the BIOS menu                                                  |   |   |   | 13    |
| Navigate in the BIOS interface                                       |   |   |   | 13    |
| Change the display language of UEFI BIOS .                           |   |   |   | 13    |
| Change the display mode of UEFI BIOS (for selected models)           |   |   |   | 14    |
| Set the system date and time                                         |   |   |   | 14    |
| Change the boot priority order                                       |   |   |   | 14    |
| Enable or disable the configuration change                           |   |   |   |       |
| detection feature                                                    | • | • | · | 15    |
| Enable or disable the automatic power-on feature                     |   |   |   | 15    |

| Enable or disable the smart power-on feature (for selected models) | •   | 15<br>15<br>16<br>16<br>16                                                                   |
|--------------------------------------------------------------------|-----|----------------------------------------------------------------------------------------------|
| Chapter 6. Troubleshooting,                                        |     |                                                                                              |
| diagnostics, and recovery                                          | . 1 | 9                                                                                            |
| Basic procedure for resolving computer                             |     |                                                                                              |
| problems                                                           | -   | 19                                                                                           |
| Troubleshooting                                                    | •   | 19                                                                                           |
| Startup problems                                                   | •   | 19                                                                                           |
| Audio problems                                                     | . 2 | 20                                                                                           |
| Network problems                                                   | . 2 | 20                                                                                           |
| Performance problems                                               | . 2 | 21                                                                                           |
| Storage drive problems                                             | . 2 | 21                                                                                           |
| CD or DVD problems                                                 | . 2 | 22                                                                                           |
| Serial connector problems                                          | . 2 | 23                                                                                           |
| USB device problems                                                | . 2 | 23                                                                                           |
| Software problems.                                                 | . 2 | 23                                                                                           |
| Lenovo diagnostic tools                                            | . 2 | 23                                                                                           |
| -                                                                  |     |                                                                                              |
|                                                                    |     |                                                                                              |
| Chapter 7. CRU replacement                                         | . 2 | 25                                                                                           |
| Chapter 7. CRU replacement                                         |     | <b>25</b><br>25                                                                              |
|                                                                    | . 2 | -                                                                                            |
| CRU list                                                           |     | 25                                                                                           |
| CRU list                                                           |     | 25<br>26                                                                                     |
| CRU list                                                           |     | 25<br>26<br>26                                                                               |
| CRU list                                                           | - 4 | 25<br>26<br>26<br>27                                                                         |
| CRU list                                                           | - 4 | 25<br>26<br>26<br>27<br>27                                                                   |
| CRU list                                                           |     | 25<br>26<br>26<br>27<br>27                                                                   |
| CRU list                                                           |     | 25<br>26<br>26<br>27<br>27<br>27<br>28                                                       |
| CRU list                                                           |     | 25<br>26<br>27<br>27<br>27<br>28<br>29                                                       |
| CRU list                                                           |     | 25<br>26<br>27<br>27<br>27<br>28<br>29<br>31                                                 |
| CRU list                                                           |     | 25<br>26<br>27<br>27<br>28<br>29<br>31<br>32                                                 |
| CRU list                                                           |     | 25<br>26<br>27<br>27<br>27<br>28<br>29<br>31<br>32<br>33                                     |
| CRU list                                                           |     | 25<br>26<br>27<br>27<br>28<br>29<br>31<br>32<br>33<br>33                                     |
| CRU list                                                           |     | 25<br>26<br>27<br>27<br>27<br>28<br>29<br>31<br>32<br>33<br>33<br>34<br>35                   |
| CRU list                                                           |     | 25<br>26<br>27<br>27<br>28<br>29<br>31<br>32<br>33<br>34<br>35<br>36                         |
| CRU list                                                           |     | 25<br>26<br>27<br>27<br>28<br>29<br>31<br>32<br>33<br>34<br>35<br>36<br>39                   |
| CRU list                                                           |     | 25<br>26<br>27<br>27<br>28<br>29<br>31<br>32<br>33<br>34<br>35<br>36<br>39<br>41             |
| CRU list                                                           |     | 25<br>26<br>27<br>27<br>28<br>29<br>31<br>32<br>33<br>34<br>35<br>36<br>39<br>41<br>42<br>44 |
| CRU list                                                           |     | 25<br>26<br>27<br>27<br>28<br>29<br>31<br>32<br>33<br>34<br>35<br>36<br>39<br>41<br>42       |
| CRU list                                                           |     | 25<br>26<br>27<br>27<br>28<br>29<br>31<br>32<br>33<br>34<br>35<br>36<br>39<br>41<br>42<br>44 |

| Before you contact Lenovo        |   |   |   |   | 48 |
|----------------------------------|---|---|---|---|----|
| Lenovo Customer Support Center.  |   |   |   |   | 48 |
| Purchase additional services     |   | • | • | • | 49 |
|                                  |   |   |   |   |    |
| Appendix A. System memory speed. | • | • | • | • | 51 |

| Appendix C. Supplemental information<br>about the Ubuntu operating<br>system |
|------------------------------------------------------------------------------|
| Appendix D. Compliance information                                           |
| Appendix E. Notices and trademarks                                           |

# **Discover your Lenovo computer**

#### Thank you for choosing a Lenovo computer! We are dedicated to delivering the best solution to you.

Before starting your tour, please read the following information:

- Illustrations in this documentation might look different from your product.
- Depending on the model, some optional accessories, features, software programs, and user interface instructions might not be applicable to your computer.
- Documentation content is subject to change without notice. To get the latest documentation, go to <a href="https://pcsupport.lenovo.com">https://pcsupport.lenovo.com</a>.

# Chapter 1. Meet your computer

## Front

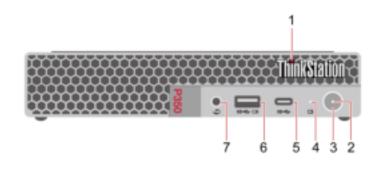

| 1. ThinkStation <sup>®</sup> LED            | 2. Power indicator                   |
|---------------------------------------------|--------------------------------------|
| 3. Power button                             | 4. Storage drive activity indicator  |
| 5. USB-C <sup>®</sup> (3.2 Gen 2) connector | 6. Always On USB 3.2 connector Gen 2 |
| 7. Headset connector                        |                                      |

#### **Power indicator**

Show the system status of your computer.

- **On:** The computer is starting up or working.
- Off: The computer is off or in hibernation mode.
- Breathing: The computer is in sleep mode.

#### Always On USB 3.2 connector Gen 2

With the Always On USB feature enabled, the Always On USB 3.2 connector Gen 2 can charge a USB-compatible device when the computer is on, off, in sleep mode, or in hibernation mode.

To enable the Always On USB feature, do the following:

- 1. Enter the UEFI BIOS menu. See "Enter the BIOS menu" on page 13.
- 2. Click **Devices** → **USB Setup** → **Front USB Ports** → **USB Port 2** to enable the Always On USB feature.

## Rear

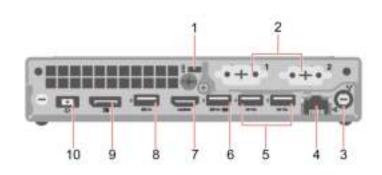

| 1. Security-lock slot                     | 2. Optional connectors*                                  |
|-------------------------------------------|----------------------------------------------------------|
| 3. Wi-Fi <sup>®</sup> antenna slot*       | 4. Ethernet connector                                    |
| 5. USB 3.2 connectors Gen 2               | 6. USB 3.2 connector Gen 1 (with smart power-on feature) |
| 7. HDMI <sup>™</sup> out connector        | 8. USB 3.2 connector Gen 1                               |
| 9. DisplayPort <sup>™</sup> out connector | 10. Power cord connector                                 |

\* for selected models

#### **Optional connectors**

Depending on the computer model, the connector might be a DisplayPort out connector, a USB-C connector, or an HDMI out connector.

## Features and specifications

For detailed specifications of your computer, go to <u>https://psref.lenovo.com</u>.

| Dimensions                 | <ul> <li>Width: 37 mm (1.5 inches)</li> <li>Height: 179 mm (7 inches)</li> <li>Depth: 182.9 mm (7.2 inches)</li> </ul>                                                                                                    |
|----------------------------|----------------------------------------------------------------------------------------------------|
| Weight (without packaging) | Maximum configuration as shipped: 1.4 kg (3 lb)                                                                                                    |
| Hardware configuration     | <ol> <li>Open the system menu from the top-right corner and click Settings.</li> <li>Click About.</li> </ol>                                                                                                    |
| Power supply               | <ul><li>170-watt automatic voltage-sensing power supply</li><li>230-watt automatic voltage-sensing power supply</li></ul>                                                                                                    |
| Electrical input           | <ul> <li>Input voltage: From 100 V ac to 240 V ac</li> <li>Input frequency: 50/60 Hz</li> </ul>                                                                                                    |
| Microprocessor             | To view the microprocessor information of your computer, enter <b>Settings</b> and click <b>About</b> .                                                                                                    |
| Memory                     | Up to two double data rate 4 (DDR4) small outline dual in-line memory module<br>(SODIMM)<br>Maximum memory capacity: 64 GB                                                                                                    |
| Storage device             | Up to two M.2 solid-state drives<br>To view the storage drive capacity of your computer, use the <b>Disks</b> application.<br><b>Note:</b> The storage drive capacity indicated by the system is less than the nominal capacity.                      |
| Video features             | <ul> <li>The integrated graphics card supports the following:</li> <li>DisplayPort out connector</li> <li>HDMI out connector</li> <li>The optional discrete graphics card provides an enhanced video experience and extended capabilities.</li> </ul> |
| Expansion                  | <ul> <li>External Optical drive*</li> <li>Memory slots</li> <li>M.2 solid-state drive slot</li> </ul>                                                                                                    |
| Network features           | <ul> <li>Bluetooth*</li> <li>Ethernet LAN</li> <li>Wireless LAN*</li> </ul>                                                                                                    |

\* for selected models

## **USB** specifications

Note: Depending on the model, some USB connectors might not be available on your computer.

#### Connector name

Description

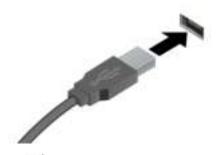

Connect USB-compatible devices, such as a USB keyboard, USB mouse, USB storage device, or USB printer.

- State USB 3.2 connector Gen 1
- USB 3.2 connector Gen 2

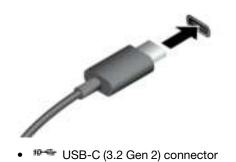

- Charge USB-C compatible devices with the output voltage and current of 5 V and 0.9 A.
- Connect to USB-C accessories to help expand your computer functionality. To purchase USB-C accessories, go to <u>https://www.lenovo.com/accessories</u>.

#### Statement on USB transfer rate

Depending on many factors such as the processing capability of the host and peripheral devices, file attributes, and other factors related to system configuration and operating environments, the actual transfer rate using the various USB connectors on this device will vary and will be slower than the data rate listed below for each corresponding device.

| USB device            | Data rate (Gbit/s) |
|-----------------------|--------------------|
| 3.2 Gen 1 / 3.1 Gen 1 | 5                  |
| 3.2 Gen 2 / 3.1 Gen 2 | 10                 |
| 3.2 Gen 2 × 2         | 20                 |
| Thunderbolt™ 3        | 40                 |
| Thunderbolt 4         | 40                 |

# Chapter 2. Get started with your computer

## Get started with Ubuntu Desktop

Learn the basics of Ubuntu and start working with it right away. For more information about Ubuntu, see the Ubuntu documentation site at: <u>https://help.ubuntu.com/lts/ubuntu-help/index.html</u>.

The Gnome desktop is installed by default and is designed to be simple and easy to use. Details on using Gnome are available by launching the Help application or online at <a href="https://help.gnome.org/users/">https://help.gnome.org/users/</a>.

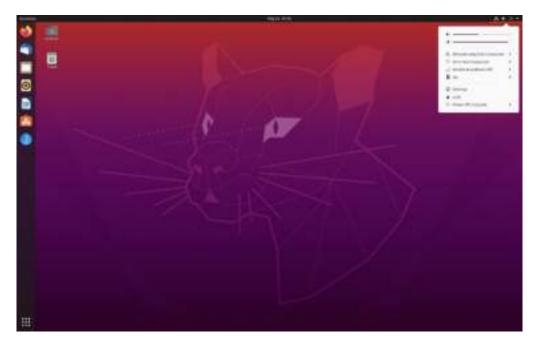

#### Launch an app

- Press the Super key (with the Windows logo) or open the Activities menu on the top left and type in the name of the application you want to launch.
- Click the **Show Applications** button on the lower left, and select the application you want to launch.

#### Launch settings

Open the system menu from the top-right corner and click Settings.

#### **Access networks**

This section helps you access networks through connecting to a wired or wireless network.

## **Connect to the wired Ethernet**

Connect your computer to a local network through the Ethernet connector on your computer with an Ethernet cable.

## Connect to Wi-Fi networks (for selected models)

If your computer includes a wireless LAN module, you can connect your computer to Wi-Fi®networks.

- 1. Open the system menu from the top-right corner and expand the Wi-Fi section of the menu.
- 2. Click Select Network. A list of available wireless networks is displayed.
- 3. Select a network available for connection. Provide required information, if needed.

#### **Connect an external display**

Connect a projector or a monitor to your computer to give presentations or expand your workspace.

#### Change display settings

Right-click a blank area on the desktop and select **Display settings**. Then, you can change display settings as you prefer.

# Chapter 3. Explore your computer

## Set the power plan

For ENERGY STAR<sup>®</sup> compliant computers, the following power plan takes effect when your computers have been idle for a specified duration:

- turn off the display: After 5 minutes
- put the computer to sleep: After 20 minutes

To awaken the computer from Sleep mode, press any key on your keyboard.

To reset the power plan to achieve the best balance between performance and power saving:

- 1. Open the system menu from the top-right corner and click Settings.
- 2. Click **Power**.
- 3. Choose or customize a power plan of your preference.

## Connect to a Bluetooth-enabled device (for selected models)

You can connect all types of Bluetooth-enabled devices to your computer, such as a keyboard, a mouse, a smartphone, or speakers. Place the device that you are attempting to connect to less than 10 meters (33 feet) from the computer.

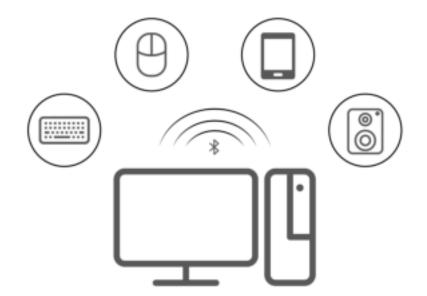

- 1. Turn on Bluetooth on the computer.
  - a. Open the system menu from the top-right corner and then click **Settings → Bluetooth**.
  - b. In the Bluetooth section enable Bluetooth with the toggle button at the top.
- 2. Any discoverable devices will be shown in the Devices list.
- 3. Select a Bluetooth device, and then follow the on-screen instructions.

## **Purchase accessories**

Lenovo has a number of hardware accessories and upgrades to help expand the capabilities of your computer. Options include memory modules, storage devices, network cards, power adapters, keyboards, mice, and more.

To shop at Lenovo, go to https://www.lenovo.com/accessories.

# Chapter 4. Secure your computer and information

#### Lock the computer

**Note:** Lenovo makes no comments, judgments, or warranties about the function, quality, or performance of the locking device and security feature. You can purchase computer locks from Lenovo.

#### Kensington-style cable lock

Lock your computer to a desk, table, or other fixtures through a Kensington-style cable lock.

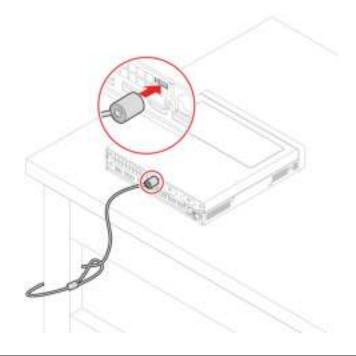

## **UEFI BIOS passwords**

You can set passwords in UEFI (Unified Extensible Firmware Interface) BIOS (Basic Input/Output System) to strengthen the security of your computer.

#### **Password types**

You can set a power-on password, supervisor password, system management password, or hard disk password in UEFI BIOS to prevent unauthorized access to your computer. However, you are not prompted to enter any UEFI BIOS password when your computer resumes from sleep mode.

• Power-on password

When a power-on password is set, you are prompted to enter a valid password each time the computer is turned on.

• Supervisor password

Setting a supervisor password deters unauthorized users from changing configuration settings. If you are responsible for maintaining the configuration settings of several computers, you might want to set a supervisor password.

When a supervisor password is set, you are prompted to enter a valid password each time you try to enter the BIOS menu.

If both the power-on password and supervisor password are set, you can enter either password. However, you must use your supervisor password to change any configuration settings.

Hard disk password

Setting a hard disk password prevents unauthorized access to the data on the storage drive. When a hard disk password is set, you are prompted to enter a valid password each time you try to access the storage drive.

**Note:** After you set a hard disk password, your data on the storage drive is protected even if the storage drive is removed from one computer and installed in another.

System management password (for selected models)

You can enable the system management password to have the same authority as the supervisor password to control security related features. To customize the authority of the system management password through the UEFI BIOS menu:

- 1. Restart the computer. When the logo screen is displayed, press F1 or Fn+F1.
- 2. Select Security -> System Management Password Access Control.
- 3. Follow the on-screen instructions.

If you have set both the supervisor password and the system management password, the supervisor password overrides the system management password.

#### Set, change, and remove a password

Before you start, print these instructions.

- 1. Restart the computer. When the logo screen is displayed, press F1 or Fn+F1.
- 2. Select Security.
- 3. Depending on the password type, select Set Supervisor Password, Set Power-On Password, Set System Management Password, or Hard Disk Password and press Enter.
- 4. Follow the on-screen instructions to set, change, or remove a password.
- 5. Press F10 or Fn+F10 to save the changes and exit.

You should record your passwords and store them in a safe place. If you forget the passwords, contact a Lenovo-authorized service provider to have the passwords removed.

**Note:** If the hard disk password is forgotten, Lenovo cannot remove the password or recover data from the storage drive.

# Computrace Agent software embedded in firmware (for selected models)

The Computrace Agent software is an IT asset management and computer theft recovery solution. The software detects if changes have been made on the computer, such as hardware, software, or the computer call-in location. You might have to purchase a subscription to activate the Computrace Agent software.

#### **Use BIOS security solutions**

This section provides BIOS solutions to secure your computer and information.

#### Wipe the storage drive data

It is recommended that you wipe the storage drive data before recycling the storage drive or the computer.

To wipe the storage drive data:

- 1. Restart the computer. When the logo screen is displayed, press F1 or Fn+F1.
- 2. Select Security  $\rightarrow$  secure wipe  $\rightarrow$  Enabled.
- 3. Press F10 or Fn+F10 to save the changes and exit.
- 4. Restart the computer. When the logo screen is displayed, press F12 or Fn+F12.
- 5. Select App Menu → secure wipe and press Enter.
- 6. Select the storage drive you will wipe and click NEXT.
- 7. Select the entire storage drive or partition to wipe as desired.
- 8. Select the method as desired and click NEXT.
- 9. Click **Yes** to confirm your option when the prompting window is displayed.
- 10. If you have set a hard disk password for the storage drive, enter the password. Otherwise, set a temporary password following the on-screen instructions. Then, click **NEXT**. The wiping process begins.

Note: Duration of the wiping process varies depending on the storage drive capacity.

- 11. Click **Reboot** when you are prompted to reset the system, and then one of the following will happen:
  - If the system storage drive data is wiped, you will be prompted that no operating system is found.
  - If the non-system storage drive data is wiped, the computer restarts automatically.

## **Cover presence switch**

The cover presence switch prevents the computer from logging in to the operating system when the computer cover is not properly installed or closed.

To enable the cover presence switch connector on the system board:

- 1. Restart the computer. When the logo screen is displayed, press F1 or Fn+F1.
- 2. Select Security → Cover Tamper Detected and press Enter.
- 3. Select **Enabled** and press Enter.
- 4. Press F10 or Fn+F10 to save the changes and exit.

If the cover presence switch is enabled and the computer cover is not correctly installed or closed, an error message will be displayed when you turn on the computer. To bypass the error message and log in to the operating system:

- 1. Properly install or close the computer cover.
- 2. Enter the BIOS menu, save and then exit.

## **Intel BIOS guard**

The Intel BIOS Guard module cryptographically verifies all BIOS updates. This hardware-based security helps prevent software and malware attacks on the computers BIOS.

## **Smart USB Protection**

The Smart USB Protection function is a security function that helps prevent data from being copied from the computer to USB storage devices connected to the computer. You can set the Smart USB Protection function to one of the following modes:

- **Disabled** (default setting): You can use the USB storage devices without limitation.
- **Read Only**: You cannot copy data from the computer to the USB storage devices. However, you can access or modify data on the USB storage devices.

• No Access: You cannot access the USB storage devices from the computer.

To configure the Smart USB Protection function:

- 1. Restart the computer. When the logo screen is displayed, press F1 or Fn+F1.
- 2. Select Security → Smart USB Protection and press Enter.
- 3. Select the desired setting and press Enter.
- 4. Press F10 or Fn+F10 to save the changes and exit.

# Chapter 5. UEFI BIOS

This chapter provides information about configuring and updating UEFI BIOS, and clearing CMOS.

#### What is UEFI BIOS

Note: The operating system settings might override any similar settings in UEFI BIOS.

UEFI BIOS is the first program that the computer runs when the computer is turned on. UEFI BIOS initializes the hardware components and loads the operating system and other programs. Your computer comes with a setup program with which you can change UEFI BIOS settings.

## **Enter the BIOS menu**

Restart the computer. When the logo screen is displayed, press F1 or Fn+F1 to enter the BIOS menu.

**Note:** If you have set BIOS passwords, enter the correct passwords when prompted. You also can select **No** or press Esc to skip the password prompt and enter the BIOS menu. However, you cannot change the system configurations that are protected by passwords.

## Navigate in the BIOS interface

**Attention:** The default configurations are already optimized for you in **boldface**. Improper change of the configurations might cause unexpected results.

Depending on your keyboard, you can navigate in the BIOS interface by pressing the following keys, or combinations of Fn and the following keys:

| Кеу                                                            | Function            |  |
|----------------------------------------------------------------|---------------------|--|
| F1 or Fn+F1                                                    | General Help        |  |
| Esc or Fn+Esc                                                  | Exit the submenu    |  |
| ↑↓ or Fn+↑↓                                                    | Locate an item      |  |
| $\leftarrow \rightarrow \text{ or Fn+} \leftarrow \rightarrow$ | Move keyboard focus |  |
| +/- or Fn++/-                                                  | Change value        |  |
| Enter                                                          | Enter the submenu   |  |
| F9 or Fn+F9                                                    | Setup Defaults      |  |
| F10 or Fn+F10                                                  | Save and exit       |  |

## Change the display language of UEFI BIOS

UEFI BIOS supports three or four display languages: English, French, simplified Chinese, and Russian (for selected models).

To change the display language of UEFI BIOS:

- 1. Select Main → Language and press Enter.
- 2. Set the display language as desired.

## Change the display mode of UEFI BIOS (for selected models)

You can use UEFI BIOS in the graphic mode or the text mode according to your needs.

The keys on the keyboard used to perform various tasks are displayed at the bottom of the screen. In addition to the keyboard, you also can use the mouse to make selections.

To change the display mode of UEFI BIOS:

- 1. Restart the computer. When the logo screen is displayed, press F1 or Fn+F1.
- 2. Select Main → Setup Mode Select and press Enter.
- 3. Set the display mode as desired.

#### Set the system date and time

- 1. Restart the computer. When the logo screen is displayed, press F1 or Fn+F1.
- 2. Select Main → System Time & Date and press Enter.
- 3. Set the system date and time as desired.
- 4. Press F10 or Fn+F10 to save the changes and exit.

#### Change the boot priority order

If the computer does not boot from a device as expected, you can change the boot priority order permanently or select a temporary boot device.

#### Change the boot priority order permanently

- 1. Depending on the type of the storage device, do one of the following:
  - If the storage device is internal, go to step 2.
  - If the storage device is a disc, ensure that the computer is on or turn on the computer. Then, insert the disc into the optical drive.
  - If the storage device is an external device other than a disc, connect the storage device to the computer.
- 2. Restart the computer. When the logo screen is displayed, press F1 or Fn+F1.
- 3. Select **Startup** → **Boot Priority Order**, and then follow the on-screen instructions to change the boot priority order.
- 4. You can also select the first priority device group by selecting Startup → First Boot Device, and then follow the on-screen instructions to select the first boot device within this group. Your computer will boot from the first boot device before trying the boot priority order you set in the previous step.
- 5. Press F10 or Fn+F10 to save the changes and exit.

#### Select a temporary boot device

Note: Not all discs and storage drives are bootable.

- 1. Depending on the type of the storage device, do one of the following:
  - If the storage device is internal, go to step 2.
  - If the storage device is a disc, ensure that the computer is on or turn on the computer. Then, insert the disc into the optical drive.
  - If the storage device is an external device other than a disc, connect the storage device to the computer.

- 2. Restart the computer. When the logo screen is displayed, press F12 or Fn+F12.
- 3. Select the storage device as desired and press Enter.

If you want to change the boot priority order permanently, select **Enter Setup** on Startup Device Menu and press Enter to enter the BIOS menu.

## Enable or disable the configuration change detection feature

If you enable configuration change detection, when the POST detects configuration changes of some hardware devices (such as storage drives or memory modules), an error message will be displayed when you turn on the computer.

To enable or disable the configuration change detection feature:

- 1. Restart the computer. When the logo screen is displayed, press F1 or Fn+F1.
- 2. Select Security -> Configuration Change Detection and press Enter.
- 3. Enable or disable the feature as desired.
- 4. Press F10 or Fn+F10 to save the changes and exit.

To bypass the error message and log in to the operating system, press F2 or Fn+F2. To clear the error message, enter the BIOS menu, save and then exit.

#### Enable or disable the automatic power-on feature

The Automatic Power On item in UEFI BIOS provides various options for you to make your computer start up automatically.

To enable or disable the automatic power-on feature:

- 1. Restart the computer. When the logo screen is displayed, press F1 or Fn+F1.
- 2. Select **Power → Automatic Power On** and press Enter.
- 3. Select the feature as desired and press Enter.
- 4. Enable or disable the feature as desired.
- 5. Press F10 or Fn+F10 to save the changes and exit.

#### Enable or disable the smart power-on feature (for selected models)

Ensure that the keyboard is connected to a USB connector supporting the smart power-on feature. With the smart power-on feature enabled, you can start up or wake up the computer from the hibernation mode by pressing Alt+P.

To enable or disable the smart power-on feature:

- 1. Restart the computer. When the logo screen is displayed, press F1 or Fn+F1.
- 2. Select **Power → Smart Power On** and press Enter.
- 3. Enable or disable the feature as desired.
- 4. Press F10 or Fn+F10 to save the changes and exit.

#### Change the ITS performance mode

You can adjust the acoustic and thermal performance of your computer by changing the ITS performance mode. Three choices are available:

- **Best Performance** (default setting): The computer works at the best system performance with normal acoustic level.
- **Best Experience**: The computer works at the best experience with balanced noise and better performance.
- Full Speed: All fans in the computer will run at full speed.

To change the ITS performance mode:

- 1. Restart the computer. When the logo screen is displayed, press F1 or Fn+F1.
- 2. Select **Power → Intelligent Cooling** and press Enter.
- 3. Select **Performance Mode** and press Enter.
- 4. Set the performance mode as desired.
- 5. Press F10 or Fn+F10 to save the changes and exit.

#### Change BIOS settings before installing a new operating system

BIOS settings vary by operating system. Change the BIOS settings before installing a new operating system.

To change the BIOS settings:

- 1. Restart the computer. When the logo screen is displayed, press F1 or Fn+F1.
- 2. From the main interface, select **Security → Secure Boot** and press Enter.
- 3. Depending on the operating system to be installed, do one of the following:
  - To install the Windows 10 (64-bit) and most of Linux operating system, select **Enabled** for **Secure Boot**.
  - To install an operating system that does not support secure boot, select **Disabled** for **Secure Boot**.
- 4. Press F10 or Fn+F10 to save the changes and exit.

## **Update UEFI BIOS**

When you install a new program, device driver, or hardware component, you might need to update UEFI BIOS. You can update the BIOS from your operating system or a flash update disc (supported only on selected models).

Download and install the latest UEFI BIOS update package by one of the following methods:

• Using the built-in software update service:

Ubuntu software update will check the LVFS site for any firmware updates and notify you when updates are available.

- From the Lenovo Support Web site:
  - 1. Go to https://pcsupport.lenovo.com.
  - 2. Download the flash BIOS update driver for the operating system version or the ISO image version (used to create a flash update disc). Then, download the installation instructions for the flash BIOS update driver you have downloaded.
  - 3. Print the installation instructions and follow the instructions to update the BIOS.

## **Recover from a BIOS update failure**

- 1. Remove all media from the drives and turn off all connected devices.
- 2. Insert the BIOS update disc into the optical drive, and then turn off the computer.

- 3. Disconnect all power cords from electrical outlets. Then, remove any parts that impede access to the Clear CMOS /Recovery jumper.
- 4. Move the jumper from the standard position to the maintenance position.
- 5. Reconnect the power cords for the computer and the monitor to electrical outlets.
- 6. Turn on the computer and the monitor. When the computer beeps, the recovery process begins.
- 7. After the recovery process is completed, the computer will be turned off automatically.

Note: Depending on the computer model, the recovery process will take two to three minutes.

- 8. Disconnect all power cords from electrical outlets.
- 9. Move the jumper back to the standard position.
- 10. Reinstall all the parts that have been removed. Then, reconnect the power cords for the computer and the monitor to electrical outlets.
- 11. Turn on the computer and the monitor. When the logo screen is displayed, press F1 or Fn+F1.
- 12. To prevent data loss, ensure that BIOS settings are restored to an earlier point. For BIOS configurations, see Chapter 5 "UEFI BIOS" on page 13.

#### **Clear CMOS**

- 1. Remove all media from the drives and turn off all connected devices and the computer.
- 2. Disconnect all power cords from electrical outlets. Then, remove any parts that impede access to the Clear CMOS /Recovery jumper.
- 3. Move the jumper from the standard position to the maintenance position.
- 4. Reconnect the power cords for the computer and the monitor to electrical outlets.
- 5. Turn on the computer and the monitor. When the computer beeps, wait for approximately 10 seconds.
- 6. Turn off the computer by holding the power button for approximately four seconds.
- 7. Disconnect all power cords from electrical outlets.
- 8. Move the jumper back to the standard position.
- 9. Reinstall all the parts that have been removed. Then, reconnect the power cords for the computer and the monitor to electrical outlets.
- 10. Turn on the computer and the monitor. When the logo screen is displayed, press F1 or Fn+F1.
- 11. To prevent data loss, ensure that BIOS settings are restored to an earlier point. For BIOS configurations, see Chapter 5 "UEFI BIOS" on page 13.

# Chapter 6. Troubleshooting, diagnostics, and recovery

This chapter provides solutions to resolve computer problems. Use the basic procedure as a starting point for resolving computer problems.

## Basic procedure for resolving computer problems

#### Prerequisite

Before you start, read Generic Safety and Compliance Notices, and print the following instructions.

- 1. Check that:
  - a. The cables for all connected devices are connected correctly and securely.
  - b. All components have been reassembled correctly.
  - c. All connected devices that require ac power are connected to properly grounded and working electrical outlets.
  - d. All connected devices are enabled in UEFI BIOS.
- 2. Use an antivirus program (if any) to see if the computer has been infected by a virus. If the program detects a virus, remove the virus.
- 3. See Chapter 6 "Troubleshooting, diagnostics, and recovery" on page 19 to resolve the problem you are experiencing, run the diagnostic program, and recover your operating system.
- 4. If the problem persists, contact Lenovo. See Chapter 8 "Help and support" on page 47.

## Troubleshooting

Use the troubleshooting information to find solutions to problems that have definite symptoms.

## **Startup problems**

| Problem                                                                  | Solution                                                                                                    |
|--------------------------------------------------------------------------|----------------------------------------------------------------------------------------------------|
|                                                                          | • Ensure that the power cord is correctly connected to the rear of the computer and to a working electrical outlet.                                                                |
| The computer does not start up when you press the power button.          | <ul> <li>If the computer has a secondary power switch on the rear of the<br/>computer, ensure that it is switched on.</li> </ul>                                                   |
|                                                                          | The power indicator on the front of the computer is on.                                                                                                    |
|                                                                          | <ul> <li>The computer voltage matches the voltage available at the<br/>electrical outlet for your country or region.</li> </ul>                                                    |
|                                                                          | <ul> <li>Ensure that all storage drive signal cables and power cables are<br/>connected correctly.</li> </ul>                                                                      |
| The operating system does not start up from                              | <ul> <li>Ensure that the storage drive the computer starts up from is listed<br/>as the first startup device in UEFI BIOS.</li> </ul>                                              |
| the correct storage drive or fails to start up                           | <ul> <li>In rare cases, the storage drive with the operating system might get<br/>corrupted or damaged. In such cases, you might need to replace<br/>the storage drive.</li> </ul> |
|                                                                          | Optane memory currently is not supported with Linux.                                                                                                    |
| The computer beeps multiple times before the operating system starts up. | Ensure that no keys are stuck.                                                                                                    |

# Audio problems

| Problem                                  | Solution                                                                                                    |
|------------------------------------------|----------------------------------------------------------------------------------------------------|
| The sound comes from one of the external | <ul> <li>Ensure that the speaker cable is inserted completely into the connector on the computer.</li> </ul>             |
| speakers.                                | <ul> <li>Ensure that the cable that connects the left speaker to the right<br/>speaker is securely connected.</li> </ul> |
|                                          | Ensure that the balance settings are set correctly.                                                                      |

## **Network problems**

Note: The Wi-Fi<sup>®</sup> and Bluetooth features are optional.

| Problem                                                                                                    | Solution                                                                                                    |
|----------------------------------------------------------------------------------------------------|----------------------------------------------------------------------------------------------------|
|                                                                                                    | Connect the cable from the Ethernet connector to the RJ45 connector of the hub.                                                                                                    |
|                                                                                                    | Enable the Ethernet LAN feature in UEFI BIOS.                                                                                                    |
|                                                                                                    | Enable the Ethernet LAN adapter.                                                                                                    |
|                                                                                                    | 1. Go to Settings and select Network.                                                                                                    |
|                                                                                                    | 2. Ensure the <b>Ethernet</b> option is enabled.                                                                                                    |
| The computer cannot connect to an Ethernet LAN.                                                                                  | Update or reinstall the Ethernet LAN driver.                                                                                                    |
|                                                                                                    | <ul> <li>Install all networking software that is necessary for your network<br/>environment. Check with your LAN administrator for the necessary<br/>networking software.</li> </ul>                                                                                             |
|                                                                                                    | • Set the same duplex for the switch port and the adapter. If you configured the adapter for full duplex, ensure that the switch port is also configured for full duplex. Setting a wrong duplex mode might degrade performance, cause data loss, or result in lost connections. |
| When a Gigabit Ethernet model computer is<br>used at a speed of 1000 Mbps, the Ethernet<br>LAN connection fails or errors occur. | Connect the network cable to the Ethernet connector using Category 5 wiring and a 100 BASE-T hub/switch (not 100 BASE-X).                                                                                                    |
| The Wake On LAN (WOL) feature does not work.                                                                                     | Enable the Wake On LAN feature in UEFI BIOS.                                                                                                    |
|                                                                                                    | Enable the Wi-Fi feature in UEFI BIOS.                                                                                                    |
|                                                                                                    | Enable all Wi-Fi devices.                                                                                                    |
|                                                                                                    | 1. Launch Settings and choose Wi-Fi.                                                                                                    |
| The Wi-Fi feature does not work.                                                                                                 | 2. Make sure that Wi-Fi is enabled by the toggle at the top.                                                                                                    |
|                                                                                                    | <ol><li>Select the settings cog next to each Wi-Fi device, and make<br/>sure that it is configured and enabled.</li></ol>                                                                                                    |
|                                                                                                    | Update or reinstall the Wi-Fi driver.                                                                                                    |

| Problem                                                       | Solution                                                                                                  |
|---------------------------------------------------------------|----------------------------------------------------------------------------------------------------|
| The Bluetooth feature does not work.                          | Enable the Bluetooth feature in UEFI BIOS.                                                                |
|                                                               | Enable all Bluetooth devices.                                                                             |
|                                                               | 1. Launch Settings and choose Bluetooth.                                                                  |
|                                                               | 2. Make sure that Bluetooth is enabled by the toggle at the top.                                          |
|                                                               | 3. Click on each device to enable and start pairing.                                                      |
|                                                               | Update or reinstall the Bluetooth driver.                                                                 |
| Sound does not come from the Bluetooth headset or headphones. | Select the Bluetooth headset or headphones as the default audio output device in advanced sound settings. |

# Performance problems

| Problem                                       | Solution                                                                                                    |
|-----------------------------------------------|----------------------------------------------------------------------------------------------------|
| The free storage drive space is insufficient. | <ul> <li>Clean out your Inbox, Sent Items, and Deleted Items folders from<br/>your e-mail application.</li> </ul> |
|                                               | Clean up your C drive.                                                                                            |
|                                               | 1. Launch the Disk Usage Analyzer application.                                                                    |
|                                               | 2. Select the drive to analyze.                                                                                   |
|                                               | <ol><li>Use the results to track down where your space is being used<br/>and clean up appropriately.</li></ol>    |
| The free memory space is insufficient.        | Launch the System Monitor application.                                                                            |
|                                               | <ul> <li>Use the Memory column to determine which processes are using<br/>memory and can be ended.</li> </ul>     |

# Storage drive problems

| Problem                                                    | Solution                                                                                                    |
|------------------------------------------------------------|----------------------------------------------------------------------------------------------------|
| Some or all storage drives are missing from the BIOS menu. | <ul> <li>Ensure that the signal cables and power cables for all the storage<br/>drives are connected correctly.</li> </ul>                                                                                       |
|                                                            | <ul> <li>Ensure that the computer is configured correctly to support the<br/>storage drives.</li> </ul>                                                                                                    |
|                                                            | <ul> <li>If the computer is installed with SATA storage drives, ensure<br/>that the SATA storage drive enablement module (one to five<br/>storage drives) is installed.</li> </ul>                               |
|                                                            | <ul> <li>If the computer is installed with SAS storage drives, ensure that<br/>the SAS storage drive enablement module (one to five storage<br/>drives) or the LSI MegaRAID SAS adapter is installed.</li> </ul> |

# CD or DVD problems

| Problem                                                                                                   | Solution                                                                                                    |
|----------------------------------------------------------------------------------------------------|----------------------------------------------------------------------------------------------------|
| A CD or DVD does not work.                                                                                | <ul> <li>Ensure that the optical drive supports the CD or DVD.</li> <li>Ensure that the disc is inserted correctly, with its label up.</li> <li>Ensure that the disc you are using is clean. To remove dust or fingerprints, wipe the disc clean with a soft cloth from the center to the outside. Wiping a disc in a circular motion might cause loss of</li> </ul> |
|                                                                                                    | <ul> <li>data.</li> <li>Ensure that the power cable and signal cable are securely connected to the drive.</li> <li>Ensure that the disc you are using is not scratched or damaged. Try inserting another disc that you know works.</li> </ul>                                                                                                    |
|                                                                                                    | • If you have multiple CD or DVD drives installed (or a combination of CD and DVD drives), try inserting the disc into the other drive. In some cases, only one of the drives is connected to the audio subsystem.                                                                                                    |
| A bootable recovery medium, such as the<br>Product Recovery CD, cannot be used to<br>start your computer. | Ensure that the CD or DVD drive is set as the top priority of the boot priority order in UEFI BIOS.<br><b>Note:</b> On some computer models, the startup sequence is permanently set and cannot be changed.                                                                                                    |
| A black screen is displayed instead of the DVD video.                                                     | <ul><li>Restart the DVD player program.</li><li>Try a lower screen resolution or color depth.</li><li>Close any open files, and then restart the computer.</li></ul>                                                                                                    |
| A DVD movie does not play.                                                                                | <ul> <li>Ensure that the disc surface is clean and not scratched.</li> <li>Check the disc or packaging for regional coding. You might need to purchase a disc with coding for the region where you are using the computer.</li> </ul>                                                                                                    |
| No audio or only an intermittent audio comes out while a DVD movie is playing.                            | <ul> <li>Check the volume control settings on the computer and on your speakers.</li> <li>Ensure that the disc surface is clean and not scratched.</li> <li>Check all cable connections to and from the speakers.</li> <li>Use the DVD menu for the video to select a different audio track.</li> </ul>                                                              |
| The playback is slow or choppy.                                                                           | <ul> <li>Disable any background programs that are using CPU or memory resources.</li> <li>Ensure that video resolution is less than 1152 x 864 pixels.</li> </ul>                                                                                                    |
| A message indicating invalid disc or no disc found is displayed.                                          | <ul> <li>Ensure that the disc is in the drive with the shiny side of the disc facing down.</li> <li>Ensure that video resolution is less than 1152 x 864 pixels.</li> <li>Ensure that the DVD or CD is inserted into an appropriate optical drive. For example, do not insert a DVD into a CD-only drive.</li> </ul>                                                 |

## Serial connector problems

| Problem                                  | Solution                                                                                                    |
|------------------------------------------|----------------------------------------------------------------------------------------------------|
| The serial connector cannot be accessed. | <ul> <li>Connect the serial cable from the serial connector on the computer<br/>to the serial device. If the serial device has its own power cord,<br/>connect the power cord to a grounded electrical outlet.</li> </ul> |
|                                          | <ul> <li>Turn on the serial device and keep the device online.</li> </ul>                                                                                                    |
|                                          | <ul> <li>Install any programs supplied with the serial device. Refer to the<br/>documentation that comes with the serial device for more<br/>information.</li> </ul>                                                      |
|                                          | <ul> <li>If you added one serial-connector adapter, ensure that the adapter<br/>is installed correctly.</li> </ul>                                                                                                    |

## **USB** device problems

| Problem                          | Solution                                                                                                    |
|----------------------------------|----------------------------------------------------------------------------------------------------|
| A USB device cannot be accessed. | <ul> <li>Connect the USB cable from the USB connector to the USB<br/>device. If the USB device has its own power cord, connect the<br/>power cord to a grounded electrical outlet.</li> </ul> |
|                                  | Turn on the USB device and keep the device online.                                                                                                    |
|                                  | <ul> <li>Install any device drivers or programs supplied with the USB<br/>device. Refer to the documentation that comes with the USB<br/>device for more information.</li> </ul>              |
|                                  | <ul> <li>Disconnect and reconnect the USB connector to reset the USB device.</li> </ul>                                                                                                    |
|                                  | <ul> <li>Ensure that the Smart USB Protection function is disabled in UEFI<br/>BIOS.</li> </ul>                                                                                               |

## Software problems

| Problem                                | Solution                                                                                                    |
|----------------------------------------|----------------------------------------------------------------------------------------------------|
| Some programs do not work as expected. | 1. Check whether the problem is caused by a program.                                                                                                    |
|                                        | <ul> <li>Ensure that the software is compatible with the computer.<br/>Refer to the information supplied with the software for more<br/>information.</li> </ul>                                                                |
|                                        | b. Verify that other software works correctly on the computer.                                                                                                    |
|                                        | <ul> <li>Verify that the software you are using works on another<br/>computer.</li> </ul>                                                                                                    |
|                                        | 2. If the problem is caused by a program:                                                                                                    |
|                                        | <ul> <li>Refer to the printed documentation that comes with the<br/>program or the help system of the program.</li> </ul>                                                                                                    |
|                                        | Update the program.                                                                                                    |
|                                        | <ul> <li>Uninstall the program and then reinstall it. To download a<br/>program that is preinstalled on your computer, go to <u>https://</u><br/><u>pcsupport.lenovo.com</u> and follow the on-screen instructions.</li> </ul> |

## Lenovo diagnostic tools

For information about Lenovo diagnostic tools, go to:

https://pcsupport.lenovo.com/lenovodiagnosticsolutions

# Chapter 7. CRU replacement

Customer Replaceable Units (CRUs) are parts that can be upgraded or replaced by the customer. Lenovo computers contain the following types of CRUs:

- Self-service CRUs: Refer to parts that can be installed or replaced easily by customer themselves or by trained service technicians at an additional cost.
- **Optional-service CRUs:** Refer to parts that can be installed or replaced by customers with a greater skill level. Trained service technicians can also provide service to install or replace the parts under the type of warranty designated for the customer's machine.

If you intend on installing the CRU, Lenovo will ship the CRU to you. CRU information and replacement instructions are shipped with your product and are available from Lenovo at any time upon request. You might be required to return the defective part that is replaced by the CRU. When return is required: (1) return instructions, a prepaid shipping label, and a container will be included with the replacement CRU; and (2) you might be charged for the replacement CRU if Lenovo does not receive the defective CRU within thirty (30) days of your receipt of the replacement CRU. For full details, see the Lenovo Limited Warranty documentation at:

https://www.lenovo.com/warranty/llw\_02

## **CRU** list

The following is the CRU list of your computer.

#### Self-service CRUs

- ac power adapter
- Bottom cover
- Computer cover
- Dust shield\*
- External optical drive\*
- External optical drive box\*
- External Wi-Fi antenna\*
- Internal speaker
- Keyboard\*
- M.2 solid-state drive
- Memory module
- Mouse\*
- Power cord
- Thumb screw
- Vertical stand\*
- VESA<sup>®</sup> mount bracket\*

#### **Optional-service CRUs**

- Coin-cell battery
- PCle card\*
- PCIe converter\*

- System fan
- Wi-Fi card\*
- Wi-Fi card shield\*

\* for selected models

## Remove or replace a CRU

This section provides instructions on how to remove or replace a CRU.

## Power adapter and power cord

#### Prerequisite

Before you start, read Generic Safety and Compliance Notices, and print the following instructions.

For access, do the following:

- 1. Turn off the computer and remove all connected devices and cables.
- 2. Disconnect the computer from ac power and all connected cables.

#### **Removal steps**

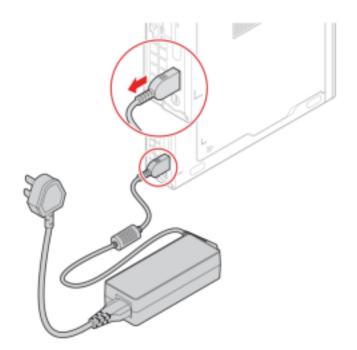

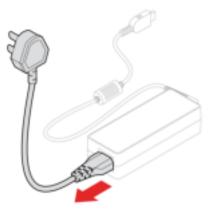

## **External Wi-Fi antenna**

#### Prerequisite

Before you start, read Generic Safety and Compliance Notices, and print the following instructions.

For access, do the following:

- 1. Turn off the computer and remove all connected devices and cables.
- 2. Disconnect the computer from ac power and all connected cables.

#### **Removal steps**

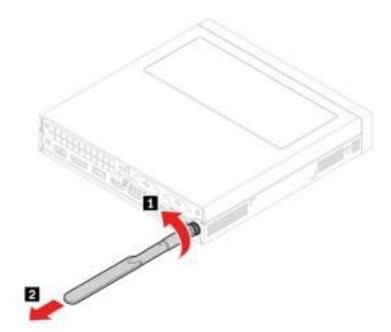

## **Vertical stand**

#### Prerequisite

Before you start, read Generic Safety and Compliance Notices, and print the following instructions.

For access, do the following:

- 1. Turn off the computer and remove all connected devices and cables.
- 2. Disconnect the computer from ac power and all connected cables.

#### **Removal step**

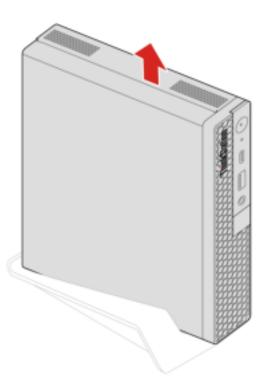

## **VESA** mount bracket

#### Prerequisite

Before you start, read Generic Safety and Compliance Notices, and print the following instructions.

For access, do the following:

- 1. Turn off the computer and remove all connected devices and cables.
- 2. Disconnect the computer from ac power and all connected cables.

#### **Removal steps**

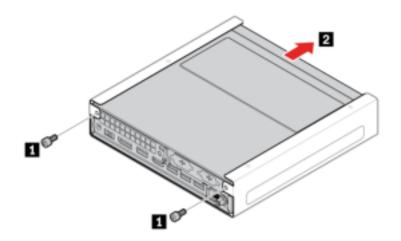

## External optical drive box and external optical drive

#### Prerequisite

Before you start, read Generic Safety and Compliance Notices, and print the following instructions.

For access, do the following:

- 1. Turn off the computer and remove all connected devices and cables.
- 2. Disconnect the computer from ac power and all connected cables.

#### **Replacement procedure**

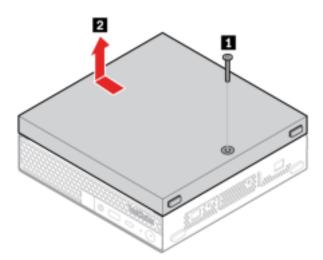

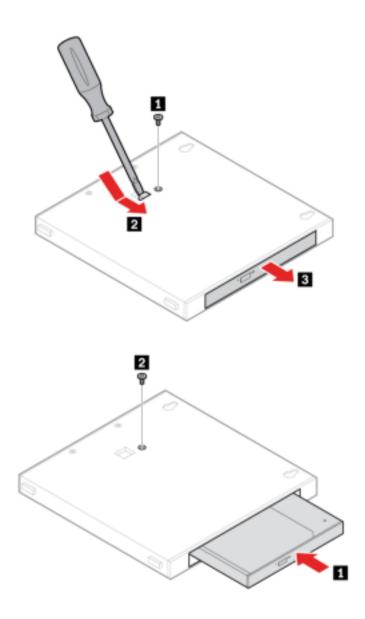

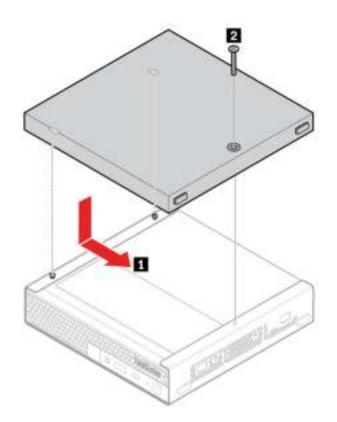

## **Dust shield**

#### Prerequisite

Before you start, read Generic Safety and Compliance Notices, and print the following instructions.

For access, do the following:

- 1. Turn off the computer and remove all connected devices and cables.
- 2. Disconnect the computer from ac power and all connected cables.

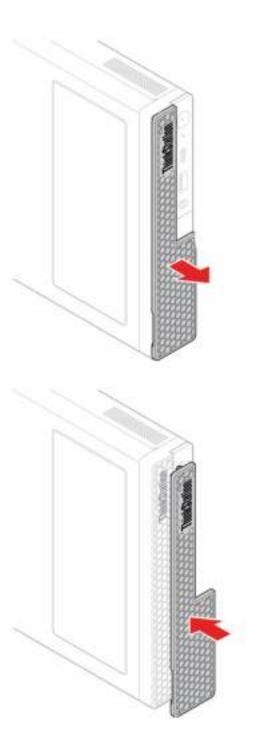

## **Computer cover**

#### Prerequisite

Before you start, read Generic Safety and Compliance Notices, and print the following instructions.

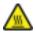

Before you open the computer cover, turn off the computer and wait several minutes until the computer is cool.

For access, do the following:

- 1. Turn off the computer and remove all connected devices and cables.
- 2. Disconnect the computer from ac power and all connected cables.
- 3. Unlock any locking device that secures the computer cover.
- 4. Remove these parts in order, if any:
  - "External Wi-Fi antenna" on page 27
  - "Vertical stand" on page 27
  - "VESA mount bracket" on page 28
  - "External optical drive box and external optical drive" on page 29

#### **Removal steps**

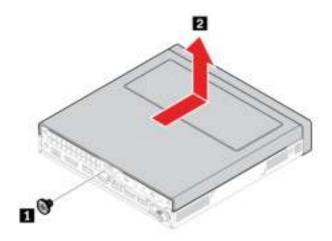

### **Internal speaker**

#### Prerequisite

Before you start, read Generic Safety and Compliance Notices, and print the following instructions.

For access, do the following:

- 1. Remove the computer cover.See "Computer cover" on page 32.
- 2. Disconnect the internal speaker cable from the internal speaker connector on the system board.

#### **Removal steps**

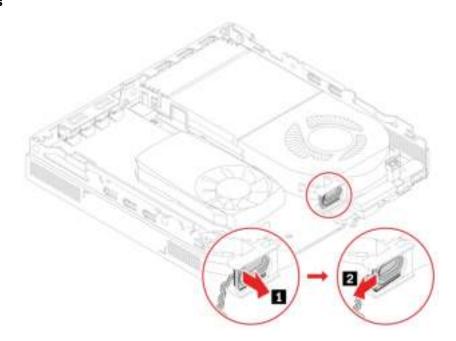

## System fan

#### Prerequisite

Before you start, read Generic Safety and Compliance Notices, and print the following instructions.

For access, do the following:

- 1. Remove the computer cover.See "Computer cover" on page 32.
- 2. Remove the internal speaker. See "Internal speaker" on page 33.
- 3. Disconnect the system fan cable from the system fan connector on the system board.

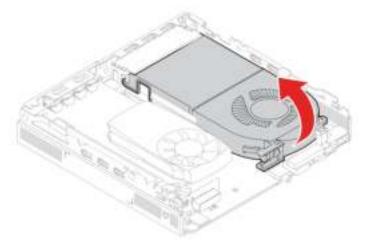

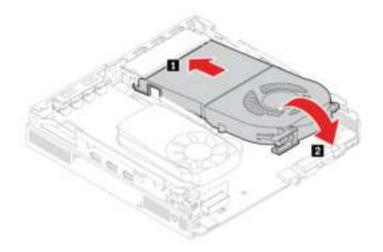

## **Coin-cell battery**

#### Prerequisite

Before you start, read Generic Safety and Compliance Notices, and print the following instructions.

Your computer has a special type of memory that maintains the date, time, and settings for built-in features, such as parallel connector assignments (configurations). A coin-cell battery keeps this information active when you turn off the computer.

The coin-cell battery normally requires no charging or maintenance throughout its life; however, no coin-cell battery lasts forever. If the coin-cell battery fails, the date and time information is lost. An error message is displayed when you turn on the computer.

To dispose of the coin-cell battery, refer to the "Lithium coin-cell battery notice" in the Safety and Warranty Guide.

For access, remove the following parts in order:

- "Computer cover" on page 32.
- "Internal speaker" on page 33
- "System fan" on page 34

Note: Remove the battery protective cover when removing the battery.

#### **Removal steps**

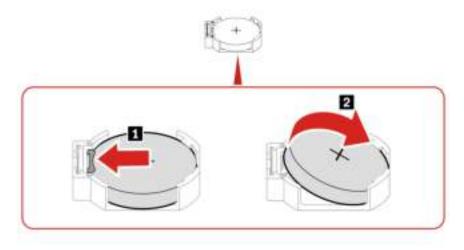

**Note:** After installing a new coin-cell battery, reset the system date and time in the UEFI BIOS menu.

## PCIe card and PCIe converter

#### Prerequisite

Before you start, read Generic Safety and Compliance Notices, and print the following instructions.

- Type 1
  - 1. For access, remove the computer cover, see "Computer Cover" on page 32.
  - 2. Replace the PCIe card and PCIe converter.

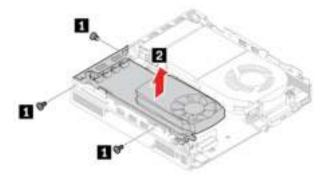

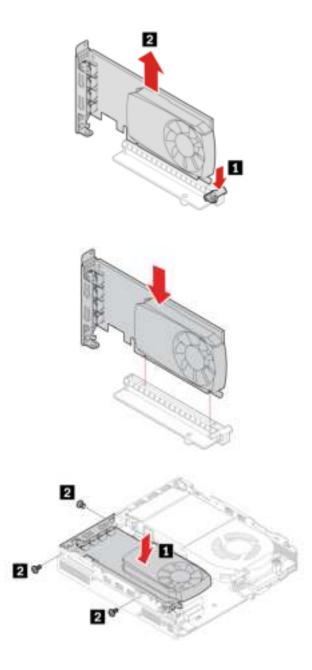

- Type 2
  - 1. For access, remove the following parts in order:
    - "Computer Cover" on page 32.
    - "System fan" on page 34
  - 2. Replace the PCIe card and PCIe converter.

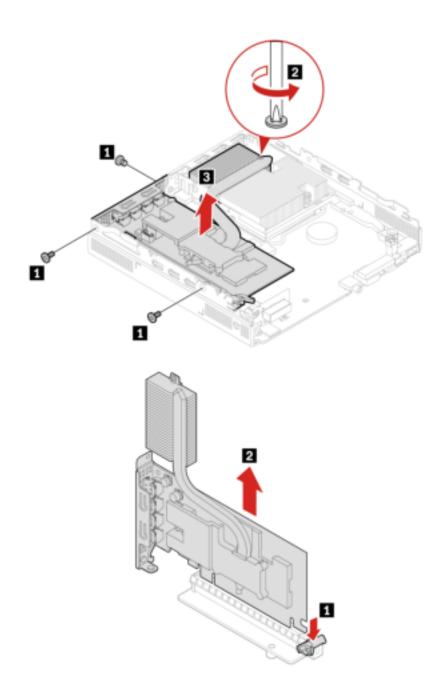

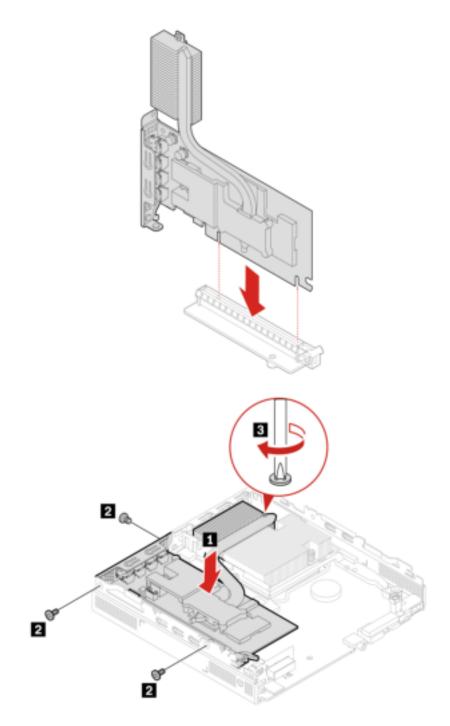

## Wi-Fi card and Wi-Fi card shield

#### Prerequisite

Before you start, read Generic Safety and Compliance Notices, and print the following instructions.

For access, remove the following parts in order:

- "Computer cover" on page 32.
- "PCIe card and PCIe converter" on page 36

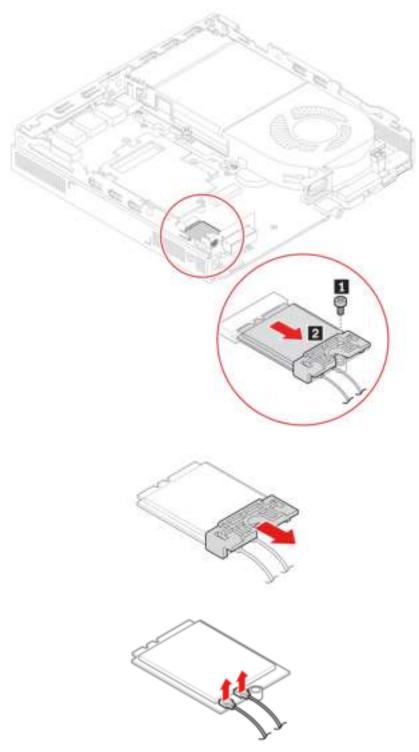

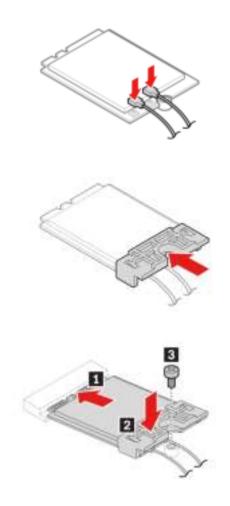

## **Bottom cover**

#### Prerequisite

Before you start, read Generic Safety and Compliance Notices, and print the following instructions.

For access, do the following:

- Remove the computer cover.See "Computer cover" on page 32.
- Turn over the computer so that the bottom cover is facing up.

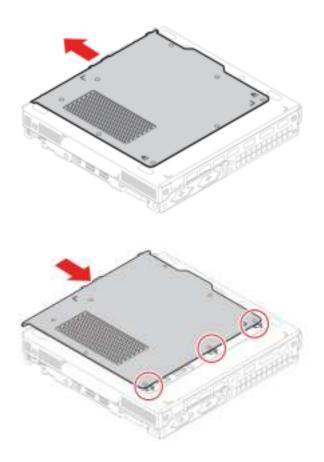

## M.2 solid-state drive

#### Prerequisite

Before you start, read Generic Safety and Compliance Notices, and print the following instructions.

**Attention:** The M.2 solid-state drive is sensitive. Inappropriate handling might cause damage and permanent loss of data. When handling the M.2 solid-state drive, observe the following guidelines:

- Replace the M.2 solid-state drive only for upgrade or repair. The M.2 solid-state drive is not designed for frequent changes or replacement.
- Before replacing the M.2 solid-state drive, make a backup copy of all the data that you want to keep.
- Do not touch the contact edge of the M.2 solid-state drive. Otherwise, the M.2 solid-state drive might get damaged.
- Do not apply pressure to the M.2 solid-state drive.
- Do not make the M.2 solid-state drive subject to physical shocks or vibration. Put the M.2 solid-state drive on a soft material, such as cloth, to absorb physical shocks.

For access, remove the following parts in order:

- "Computer cover" on page 32.
- "Bottom cover" on page 41.

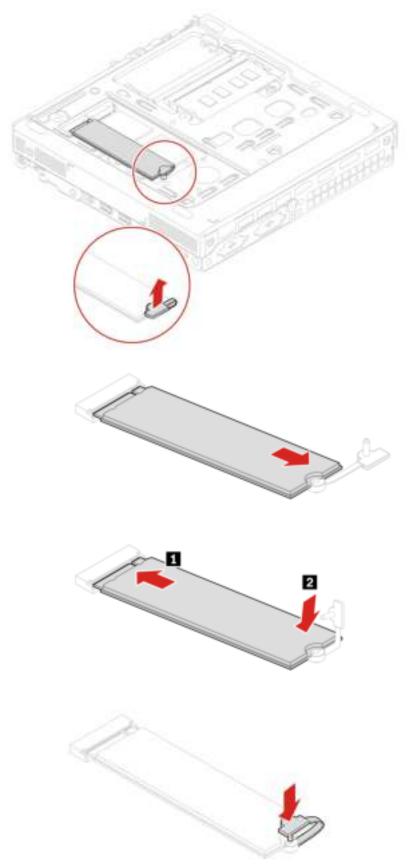

## **Memory module**

#### Prerequisite

Before you start, read Generic Safety and Compliance Notices, and print the following instructions.

Ensure that you follow the installation order for memory modules shown in the following illustration.

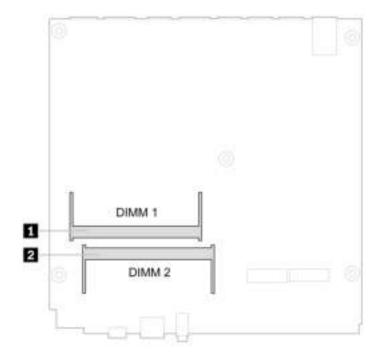

For access, remove the following parts in order:

- "Computer cover" on page 32.
- "Bottom cover" on page 41.

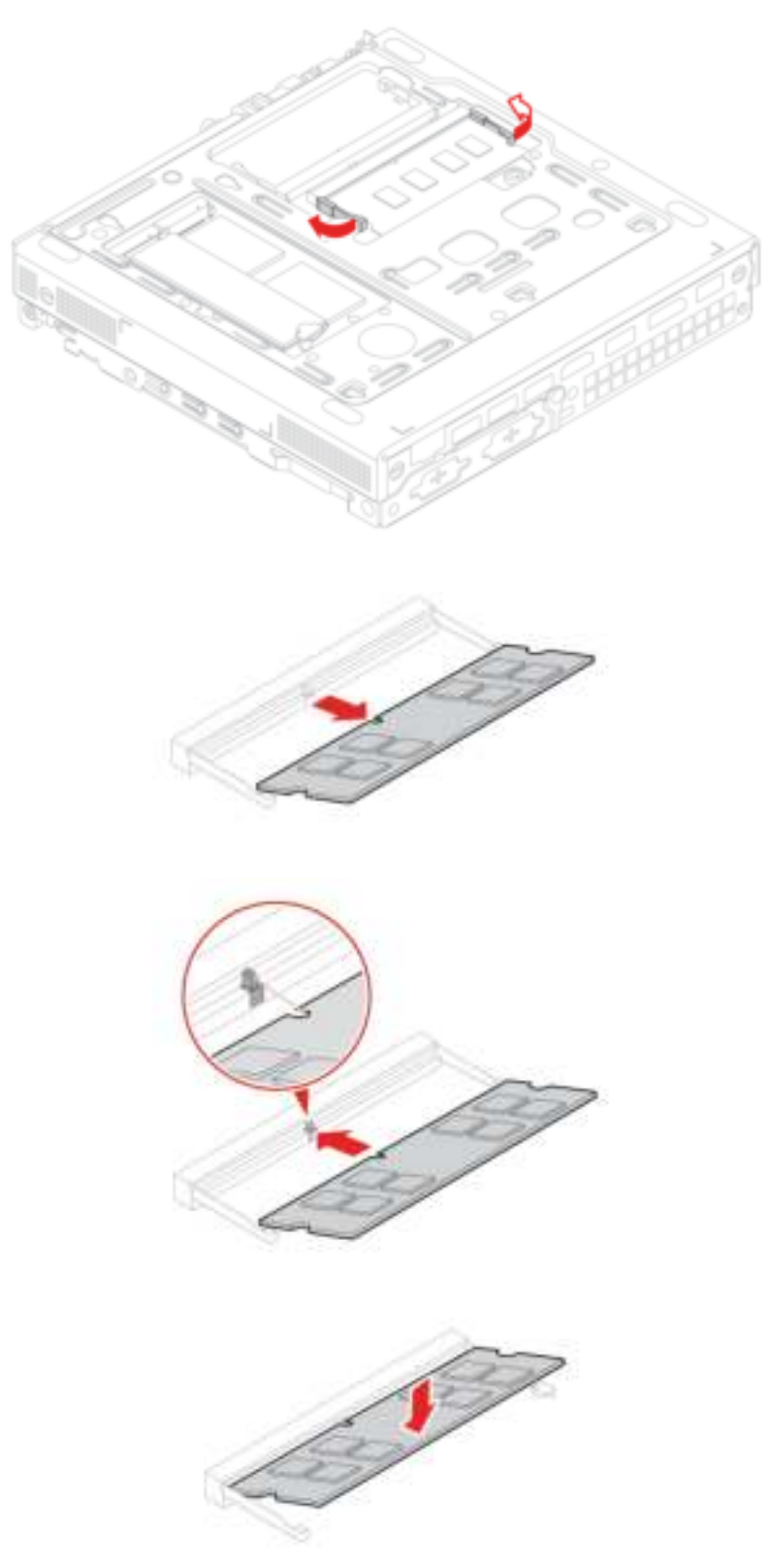

## Chapter 8. Help and support

## Self-help resources

Use the following self-help resources to learn more about the computer and troubleshoot problems.

| Resources                                                                     | How to access?                                                                                                    |
|-------------------------------------------------------------------------------|----------------------------------------------------------------------------------------------------|
| Product documentation:                                                        |                                                                                                    |
| Safety and Warranty Guide                                                     |                                                                                                    |
| Generic Safety and Compliance Notices                                         | Go to <u>https://pcsupport.lenovo.com</u> . Then, follow the on-<br>screen instructions to filter out the documentation you<br>want. |
| Setup Guide                                                                   |                                                                                                    |
| This User Guide                                                               |                                                                                                    |
| Regulatory Notice                                                             |                                                                                                    |
| Lenovo Support Web site with the latest support information of the following: |                                                                                                    |
| Drivers and software                                                          |                                                                                                    |
| Diagnostic solutions                                                          | https://pcsupport.lenovo.com                                                                                                    |
| Product and service warranty                                                  |                                                                                                    |
| <ul> <li>Product and parts details</li> </ul>                                 |                                                                                                    |
| Knowledge base and frequently asked questions                                 |                                                                                                    |
|                                                                               | https://help.ubuntu.com/lts/ubuntu-help/index.html                                                                                   |

## **Call Lenovo**

If you have tried to correct the problem yourself and still need help, you can call Lenovo Customer Support Center.

## Before you contact Lenovo

Prepare the following before you contact Lenovo:

- 1. Record the problem symptoms and details:
  - What is the problem? Is it continuous or intermittent?
  - Any error message or error code?
  - What operating system are you using? Which version?
  - Which software applications were running at the time of the problem?
  - Can the problem be reproduced? If so, how?
- 2. Record the system information:
  - Product name
  - Machine type and serial number

The following illustration shows where to find the machine type and serial number of your computer.

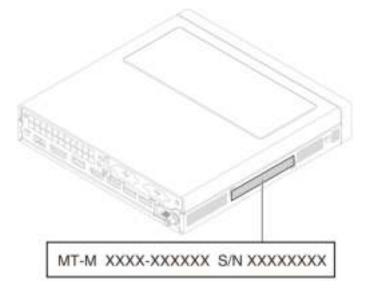

## Lenovo Customer Support Center

During the warranty period, you can call Lenovo Customer Support Center for help.

#### **Telephone numbers**

For a list of the Lenovo Support phone numbers for your country or region, go to: <u>https://pcsupport.lenovo.com/supportphonelist</u>

**Note:** Phone numbers are subject to change without notice. If the number for your country or region is not provided, contact your Lenovo reseller or Lenovo marketing representative.

#### Services available during the warranty period

- Problem determination Trained personnel are available to assist you with determining if you have a hardware problem and deciding what action is necessary to fix the problem.
- Lenovo hardware repair If the problem is determined to be caused by Lenovo hardware under warranty, trained service personnel are available to provide the applicable level of service.
- Engineering change management Occasionally, there might be changes that are required after a product has been sold. Lenovo or your reseller, if authorized by Lenovo, will make selected Engineering Changes (ECs) that apply to your hardware available.

#### Services not covered

- Replacement or use of parts not manufactured for or by Lenovo or nonwarranted parts
- Identification of software problem sources
- Configuration of UEFI BIOS as part of an installation or upgrade
- Changes, modifications, or upgrades to device drivers
- Installation and maintenance of network operating systems (NOS)
- Installation and maintenance of programs

For the terms and conditions of the Lenovo Limited Warranty that apply to your Lenovo hardware product, see *Safety and Warranty Guide* that comes with your computer.

### **Purchase additional services**

During and after the warranty period, you can purchase additional services from Lenovo at: <u>https://pcsupport.lenovo.com/warrantyupgrade</u>

Service availability and service name might vary by country or region.

## Appendix A. System memory speed

The Intel Core<sup>™</sup> microprocessor families compatible with this ThinkStation computer feature an integrated memory controller. The memory controller provides the microprocessor with direct access to the system memory. Therefore, the system memory speed will be determined by the memory module type, frequency, size (capacity), the number of memory modules installed, and the microprocessor model.

#### Notes:

- The actual system memory speed of the memory modules varies depending on the microprocessor model. For example, your computer comes with 3200 MT/s memory modules, but the microprocessor only supports up to 2933 MT/s memory modules. Then the system memory speed will be no faster than 2933 MT/s.
- The microprocessor models supported in your computer might vary. For a list of supported microprocessor models, contact the Lenovo Customer Support Center.

Refer to the following information about the system memory speed:

- · Memory module types: DDR4 non-ECC SODIMMs
- Memory module operating voltage: 1.2 V
- Memory module speed: 3200 MT/s

## Appendix B. Accessibility and ergonomic information

This chapter provides information about accessibility and ergonomics.

## Accessibility information

Lenovo is committed to providing users who have hearing, vision, and mobility limitations with greater access to information and technology. This section provides information about the ways these users can get the most out of their computer experience. You also can get the most up-to-date accessibility information from the following Web site:

https://www.lenovo.com/accessibility

#### **Universal Access**

Universal Access on the Ubuntu operating system enables you to configure your computers to suit your physical and cognitive needs.

To access the Universal Access menu:

- 1. Open the system menu from the top-right corner and click **Settings → Universal Access**.
- 2. Choose the appropriate tool by following the on-screen instructions.

#### Screen resolution

You can make the text and images on your screen easier to read by adjusting the screen resolution of your computer.

To adjust the screen resolution:

- 1. Go to **Settings → Displays**.
- 2. Follow the on-screen instructions.

Note: Setting a resolution too low might prevent some items from fitting on the screen.

#### Industry-standard connectors

Your computer provides industry-standard connectors that enable you to connect assistive devices.

#### **Documentation in accessible formats**

Lenovo provides electronic documentation in accessible formats, such as properly tagged PDF files or HyperText Markup Language (HTML) files. Lenovo electronic documentation is developed to ensure that visually impaired users can read the documentation through a screen reader. Each image in the documentation also includes adequate alternative text so that visually impaired users can understand the image when they use a screen reader.

### **Ergonomic information**

Good ergonomic practice is important to get the most from your personal computer and to avoid discomfort. Arrange your workplace and the equipment you use to suit your individual needs and the kind of work that you perform. In addition, use healthy work habits to maximize your performance and comfort when using your computer. Working in the virtual office might mean adapting to frequent changes in your environment. Adapting to the surrounding light sources, active seating, and the placement of your computer hardware, can help you improve your performance and achieve greater comfort.

This example shows someone in a conventional setting. Even when not in such a setting, you can follow many of these tips. Develop good habits, and they will serve you well.

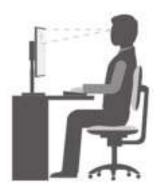

**General posture**: Make minor modifications in your working posture to deter the onset of discomfort caused by long periods of working in the same position. Frequent short breaks from your work also help to prevent minor discomfort associated with your working posture.

**Display**: Position the display to maintain a comfortable viewing distance of 510 mm to 760 mm (20 inches to 30 inches). Avoid glare or reflections on the display from overhead lighting or outside sources of light. Keep the display screen clean and set the brightness to levels that enable you to see the screen clearly. Press the brightness control keys to adjust display brightness.

Head position: Keep your head and neck in a comfortable and neutral (vertical, or upright) position.

**Chair**: Use a chair that gives you good back support and seat height adjustment. Use chair adjustments to best suit your comfort posture.

**Arm and hand position**: If available, use chair arm rests or an area on your working surface to provide weight support for your arms. Keep your forearms, wrists, and hands in a relaxed and neutral (horizontal) position. Type with a soft touch without pounding the keys.

Leg position: Keep your thighs parallel to the floor and your feet flat on the floor or on a footrest.

## Appendix C. Supplemental information about the Ubuntu operating system

In limited countries or regions, Lenovo offers customers an option to order computers with the preinstalled Ubuntu<sup>®</sup> operating system.

If the Ubuntu operating system is available on your computer, read the following information before you use the computer. Ignore any information related to Windows-based programs, utilities, and Lenovo preinstalled applications in this documentation.

#### Access the Lenovo Limited Warranty

This product is covered by the terms of the Lenovo Limited Warranty (LLW), version L505-0010-02 08/2011. You can view the LLW in a number of languages from the following Web site. Read the Lenovo Limited Warranty at:

https://www.lenovo.com/warranty/llw 02

The LLW also is preinstalled on the computer. To access the LLW, go to the following directory:

/opt/Lenovo

If you cannot view the LLW either from the Web site or from your computer, contact your local Lenovo office or reseller to obtain a printed version of the LLW.

#### Access the Ubuntu help system

The Ubuntu help system provides information about how to use the Ubuntu operating system. To access the help system from Home Screen, move your pointer to the Launch bar, and then click the Help icon. If you cannot find the **Help** icon from the Launch bar, click the **Search** icon on the bottom left, and type Help to search it.

To learn more about the Ubuntu operating system, go to: https://www.ubuntu.com

#### Get support information

If you need help, service, technical assistance, or more information about the Ubuntu operating system or other applications, contact the provider of the Ubuntu operating system or the provider of the application. If you need the service and support for hardware components shipped with your computer, contact Lenovo. For more information about how to contact Lenovo, refer to the User Guide and Safety and Warranty Guide.

To access the latest User Guide and Safety and Warranty Guide, go to: https://pcsupport.lenovo.com

#### Access open-source information

This device includes software made publicly available by Lenovo, including software licensed under the General Public License and/or the Lesser General Public License (the open source software).

You may obtain a copy of the corresponding source code for any such open source software licensed under the General Public License and/or the Lesser General Public License (or any other license requiring us to make a written offer to provide corresponding source code to you) from Lenovo for a period of three years without charge except for the cost of media, shipping, and handling, upon written request to Lenovo. This offer is valid to anyone in receipt of this device.

You may send your request in writing to the address below accompanied by a check or money order for \$15 to:

Lenovo Legal Department Attn: Open Source Team / Source Code Requests 8001 Development Dr. Morrisville, NC 27560

Please include the version of the OS and the version of the Linux Kernel pre-shipped on this Device as part of your request. Be sure to provide a return address.

The open source software is distributed in hope it will be useful, but WITHOUT ANY WARRANTY; without even the implied warranty of MERCHANTABILITY or FITNESS FOR A PARTICULAR PURPOSE. See for example the GNU General Public License and/or the Lesser General Public License for more information.

To view additional information regarding licenses, acknowledgments and required copyright notices for the open source software shipped on your Device, go to /usr/share/doc/\*/copyright.

## Appendix D. Compliance information

For compliance information, refer to *Regulatory Notice* at <u>https://pcsupport.lenovo.com</u> and *Generic Safety* and *Compliance Notices* at <u>https://pcsupport.lenovo.com/docs/generic\_notices</u>.

### **Certification-related information**

Product name: ThinkStation P350 Tiny

Machine types: 30EF, 30EG, 30EH, 30EJ, 30EK, and 30EL

The latest compliance information is available at: <a href="https://www.lenovo.com/us/en/compliance">https://www.lenovo.com/us/en/compliance</a>

# Federal Communications Commission (FCC) Supplier's Declaration of Conformity

The following information refers to ThinkStation P350 Tiny, machine types: 30EF, 30EG, 30EH, 30EJ, 30EK, and 30EL.

This equipment has been tested and found to comply with the limits for a Class B digital device, pursuant to Part 15 of the FCC Rules. These limits are designed to provide reasonable protection against harmful interference in a residential installation. This equipment generates, uses, and can radiate radio frequency energy and, if not installed and used in accordance with the instructions, may cause harmful interference to radio communications. However, there is no guarantee that interference will not occur in a particular installation. If this equipment does cause harmful interference to radio or television reception, which can be determined by turning the equipment off and on, the user is encouraged to try to correct the interference by one or more of the following measures:

- Reorient or relocate the receiving antenna.
- Increase the separation between the equipment and receiver.
- Connect the equipment into an outlet on a circuit different from that to which the receiver is connected.
- Consult an authorized dealer or service representative for help.

Lenovo is not responsible for any radio or television interference caused by using other than recommended cables and connectors or by unauthorized changes or modifications to this equipment. Unauthorized changes or modifications could void the user's authority to operate the equipment.

This device complies with Part 15 of the FCC Rules. Operation is subject to the following two conditions: (1) this device may not cause harmful interference, and (2) this device must accept any interference received, including interference that may cause undesired operation.

Responsible Party: Lenovo (United States) Incorporated 7001 Development Drive Morrisville, NC 27560 Email: FCC@lenovo.com

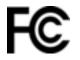

## **Operating environment**

#### Maximum altitude (without pressurization)

- Operating: From -15.2 m (-50 ft) to 3048 m (10 000 ft)
- Storage: From -15.2 m (-50 ft) to 10 668 m (35 000 ft)

#### Temperature

- Operating: From 10°C (50°F) to 35°C (95°F)
- Storage in original shipping packaging: From -40°C (-40°F) to 60°C (140°F)
- Storage without packaging: From -10°C (14°F) to 60°C (140°F)

**Note:** If your computer is stored or transported in temperatures less than 10°C (50°F), allow the computer to rise slowly to an optimal operating temperature before use. This process might take up to two hours. Using the computer in a lower operating temperature might result in irreparable damage to your computer.

#### **Relative humidity**

- Operating: 10%-80% (non-condensing)
- Storage: 10%–90% (non-condensing)

### Korea SAR statement

#### 무선설비 전파 혼신 (사용주파수 2400~2483.5, 5725~5825 무선제품해당)

해당 무선설비가 전파혼신 가능성이 있으므로 인명안전과 관련된 서비스는 할 수 없음

#### SAR 정보

본 장치는 전파 노출에 대한 가이드라인을 충족합니다.

본 장치는 무선 송수신기 입니다. 본 장치는 국제 가이드라인으로 권장되는 전파 노출에 대한 제한을 초과하지 않도록 설계되었습니다. 장치 액세서리 및 최신 부품을 사용할 경우 SAR 값이 달라질 수 있 습니다. SAR 값은 국가 보고 및 테스트 요구 사항과 네트워크 대역에 따라 다를 수 있습니다. 본 장치 는 사람의 신체에서 20mm 이상의 거리에서 사용할 수 있습니다.

## Appendix E. Notices and trademarks

#### Notices

Lenovo may not offer the products, services, or features discussed in this document in all countries. Consult your local Lenovo representative for information on the products and services currently available in your area. Any reference to a Lenovo product, program, or service is not intended to state or imply that only that Lenovo product, program, or service may be used. Any functionally equivalent product, program, or service that does not infringe any Lenovo intellectual property right may be used instead. However, it is the user's responsibility to evaluate and verify the operation of any other product, program, or service.

Lenovo may have patents or pending patent programs covering subject matter described in this document. The furnishing of this document does not give you any license to these patents. You can send license inquiries, in writing, to:

Lenovo (United States), Inc. 8001 Development Drive Morrisville, NC 27560 U.S.A. Attention: Lenovo Director of Licensing

LENOVO PROVIDES THIS PUBLICATION "AS IS" WITHOUT WARRANTY OF ANY KIND, EITHER EXPRESS OR IMPLIED, INCLUDING, BUT NOT LIMITED TO, THE IMPLIED WARRANTIES OF NON-INFRINGEMENT, MERCHANTABILITY OR FITNESS FOR A PARTICULAR PURPOSE. Some jurisdictions do not allow disclaimer of express or implied warranties in certain transactions, therefore, this statement may not apply to you.

Changes are made periodically to the information herein; these changes will be incorporated in new editions of the publication. To provide better service, Lenovo reserves the right to improve and/or modify the products and software programs described in the manuals included with your computer, and the content of the manual, at any time without additional notice.

The software interface and function and hardware configuration described in the manuals included with your computer might not match exactly the actual configuration of the computer that you purchase. For the configuration of the product, refer to the related contract (if any) or product packing list, or consult the distributor for the product sales. Lenovo may use or distribute any of the information you supply in any way it believes appropriate without incurring any obligation to you.

The products described in this document are not intended for use in implantation or other life support applications where malfunction may result in injury or death to persons. The information contained in this document does not affect or change Lenovo product specifications or warranties. Nothing in this document shall operate as an express or implied license or indemnity under the intellectual property rights of Lenovo or third parties. All information contained in this document was obtained in specific environments and is presented as an illustration. The result obtained in other operating environments may vary.

Lenovo may use or distribute any of the information you supply in any way it believes appropriate without incurring any obligation to you.

Any references in this publication to non-Lenovo Web sites are provided for convenience only and do not in any manner serve as an endorsement of those Web sites. The materials at those Web sites are not part of the materials for this Lenovo product, and use of those Web sites is at your own risk.

Any performance data contained herein was determined in a controlled environment. Therefore, the result obtained in other operating environments may vary significantly. Some measurements may have been made on development-level systems and there is no guarantee that these measurements will be the same on generally available systems. Furthermore, some measurements may have been estimated through extrapolation. Actual results may vary. Users of this document should verify the applicable data for their specific environment.

This document is copyrighted by Lenovo and is not covered by any open source license, including any Linux agreement(s) which may accompany software included with this product. Lenovo may update this document at any time without notice.

For the latest information or any questions or comments, contact or visit the Lenovo Web site: <u>https://pcsupport.lenovo.com</u>

#### Trademarks

LENOVO, LENOVO logo, THINKSTATION, and THINKSTATION logo are trademarks of Lenovo. Intel, Optane, Core, and Thunderbolt are trademarks of Intel Corporation or its subsidiaries in the U.S. and/or other countries. Microsoft and Windows are trademarks of the Microsoft group of companies. DisplayPort and VESA are trademarks of the Video Electronics Standards Association. The terms HDMI and HDMI High-Definition Multimedia Interface are trademarks or registered trademarks of HDMI Licensing LLC in the United States and other countries. Wi-Fi and Miracast are registered trademarks of Wi-Fi Alliance. USB-C is a registered trademark of USB Implementers Forum. All other trademarks are the property of their respective owners. © 2021 Lenovo.

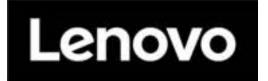